# **Преди да използвате машината**

Поставете доставения с устройството компактдиск CD-ROM за Windows® 7. За настройка на устройството и инсталиране на драйвера на принтера следвайте стъпките в "Ръководство за бързо инсталиране" и информацията на този лист.

Ако по време на инсталирането на драйвера на принтера или на BRAdmin Light за Windows<sup>®</sup> на компютъра Ви се появи диалоговият прозорец **Управление на потребителските акаунти**, щракнете върху **Да**. След това преминете на следващата стъпка от "Ръководство за бързо инсталиране".

**Инсталиране на драйвера на принтера**

■ За потребителите на USB и паралелен интерфейсен кабел, и интерфейсен кабел за жична мрежа:

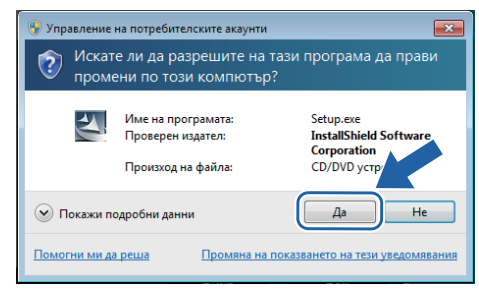

#### ■За потребителите на безжична мрежа:

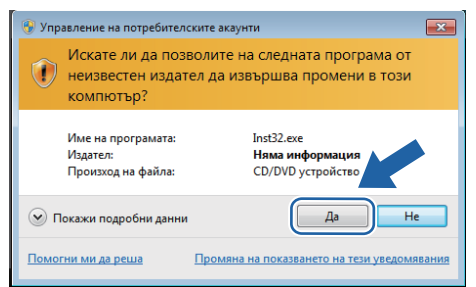

# **Изисквания към компютъра**

### **Инсталиране на BRAdmin Light за Windows®**

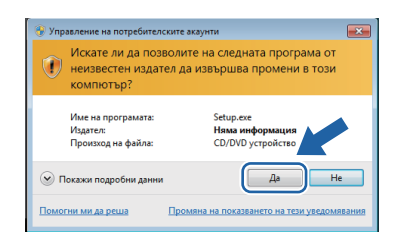

# **Указания за монтаж Относно "Следене на състоянието"**

### **Показване на "Следене на състоянието"**

Ако сте настроили **Следене на състоянието** като **Индикатор в лентата със задачи**, можете да намерите бутона на лентата със задачи.

За да се вижда иконата **Следене на състоянието** на лентата със задачи, натиснете бутона . Иконата **Следене на състоянието** ще се появи на малкия прозорец. След това изтеглете иконата В в лентата със задачи.

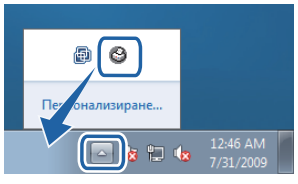

## **Фабрична настройка на HL-2035**

В "Ръководство за потребителя" се казва, че фабричната настройка на **Следене на състоянието** е ИЗКЛЮЧЕНО, което не е правилно за потребителите на Windows $^{\circledR}$  7. Фабричната настройка на **Следене на състоянието** е ВКЛЮЧЕНО.

Забележка: не всички модели се предлагат във всички страни.

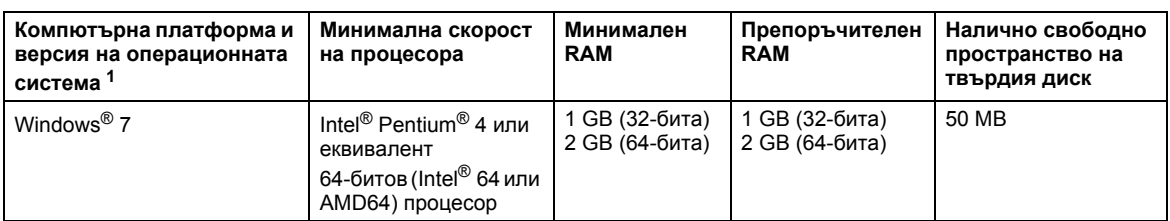

<span id="page-0-0"></span>1 Microsoft® Internet Explorer® 5.5 или по-нова.